## Using VirtualBox to run Modern.IE Windows VMs

Microsoft have made available a number of pre-built virtual machines to enable web developers to test web sites on a number of different versions of Internet Explorer running on a range of Windows operating systems. VirtualBox images are provided for Linux, OS X and Windows.

These notes are illustrated using Ubuntu 14.04LTS but the process will be the same on most Linux systems.

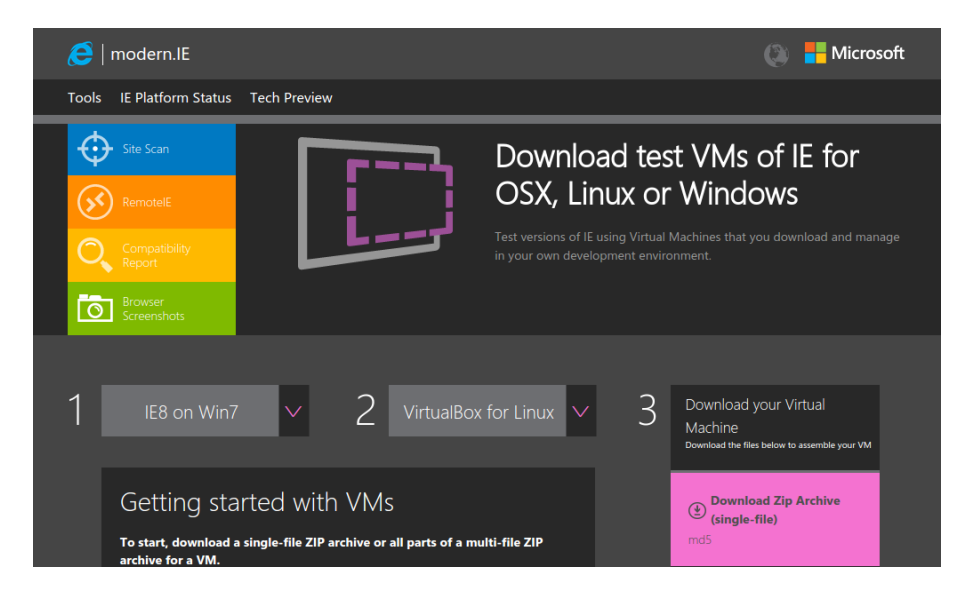

The download is free from<https://www.modern.ie/en-gb/virtualization-tools>

No registration is required, but the VMs require activation and are time limited.

## Installing the VM

Start by unzipping the downloaded zip file.

the file manager,

The simplest way to do this is to choose 'Extract Here' from the right-click context menu in

Download the required VM from the modern.ie web site. It comes as a zip file containing a .ova file, which is an open standard for distributing a VM.

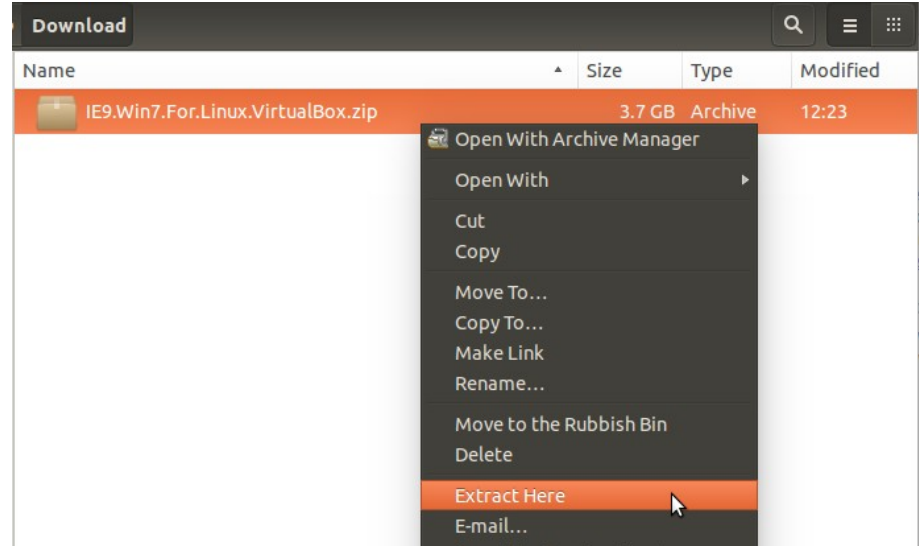

After extracting the .ova file, open it with VirtualBox.

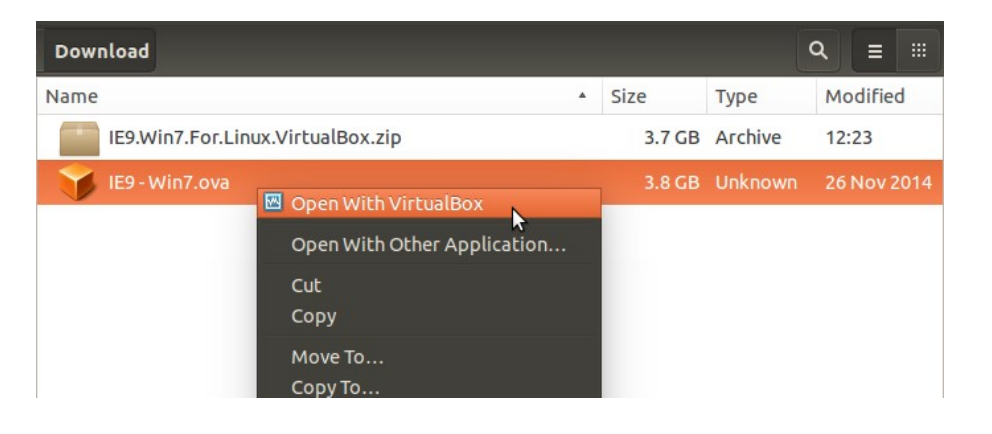

VirtualBox will show its appliance import dialog. Check the settings before clicking on the **Import** button.

Once the VM has been imported, you no longer need the .zip or .ova files. However it is recommended that you keep a copy for re-installation at a later date.

After the import process has finished, the new VM will appear in your list of installed VMs. You may want to tweak some of the settings.

Microsoft recommend giving

the VM at least 1GB System memory for Windows 7 or later.

You may also want to increase the Video memory to 64MB

## Activation

After first starting the new VM, Windows will start as normal and prompt you for network settings which you should complete as required.

The newly installed Windows VM requires Activation. Carry out the instructions on the desktop background to Activate the VM.

After the time period is over, you can delete the VM and reinstall from the .ova file.

You now have a full version of Windows running as a VM.

## Install Guest Additions

It is also a good idea to install the VirtualBox Guest Additions for the VM.

On the VM **Devices** menu, choose '**Insert Guest Additions CD..'** and once Windows has detected the CD, run the installer.

Restart the VM once the installer has completed.

Guest Additions provides better video support (resizeable window) , mouse and clipboard integration,

shared folders with the host and generally better performance.

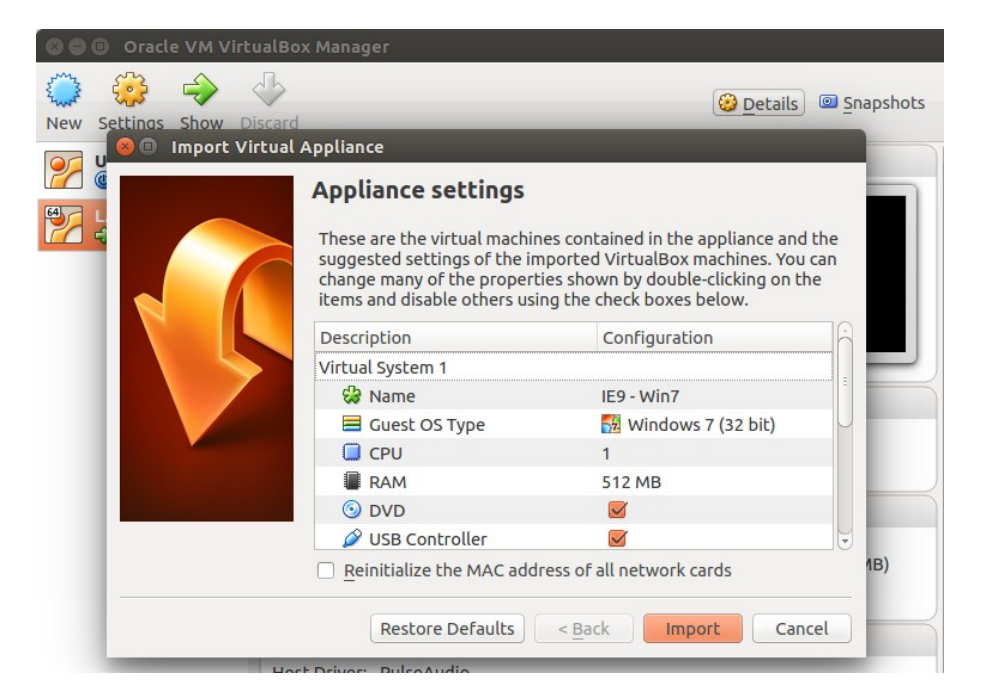

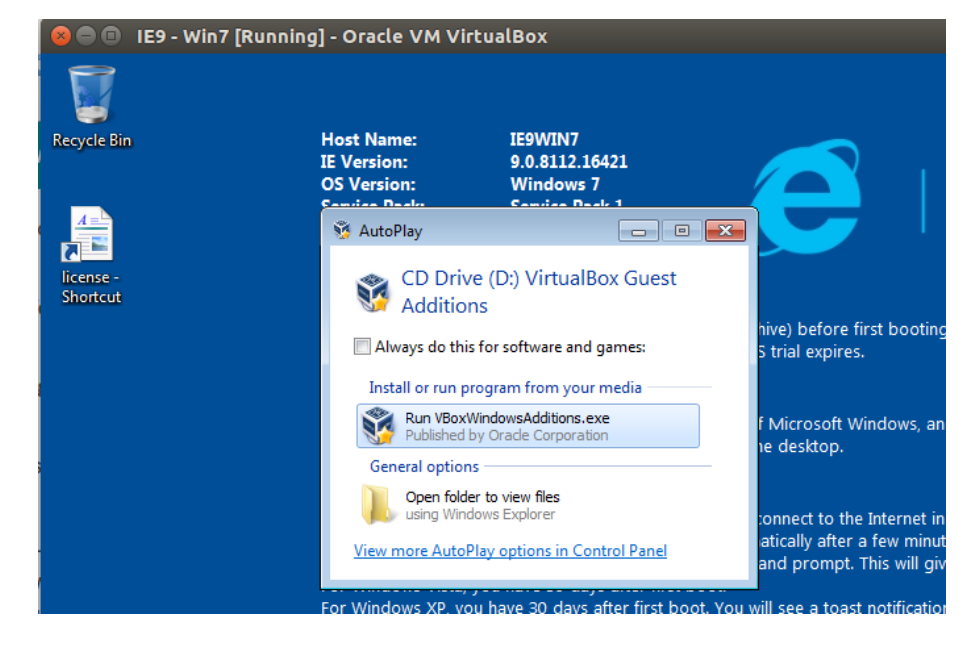